Tutorials For Submit post in Business Web Info. Please read our terms & conditions carefully. <a href="https://www.businesswebinfo.com/write-of-us/">https://www.businesswebinfo.com/write-of-us/</a>

STEP 1:- Visit <a href="https://www.businesswebinfo.com/">https://www.businesswebinfo.com/</a> website and click Registration menu

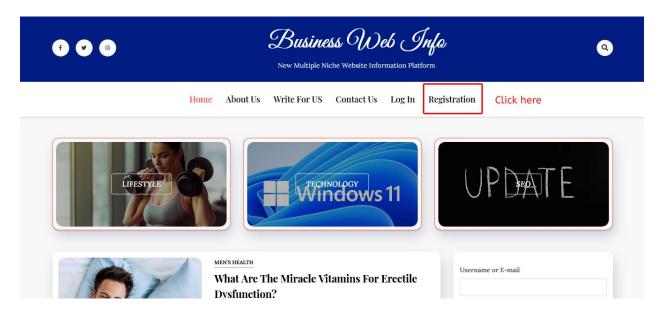

STEP 2:- There are you can filed details of yourself

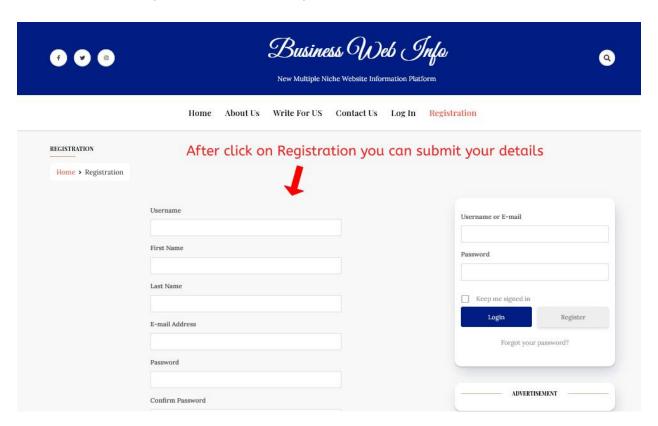

**STEP 3:-** After submitting your details in the registration page. Click on **Add Post** Menu.

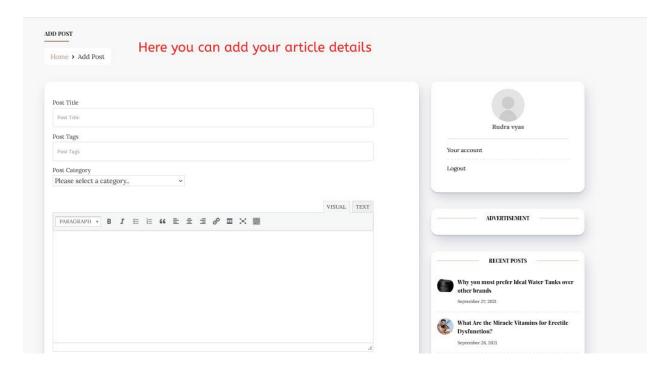

## **FINAL STEP 4:-** Submit your article on the website.

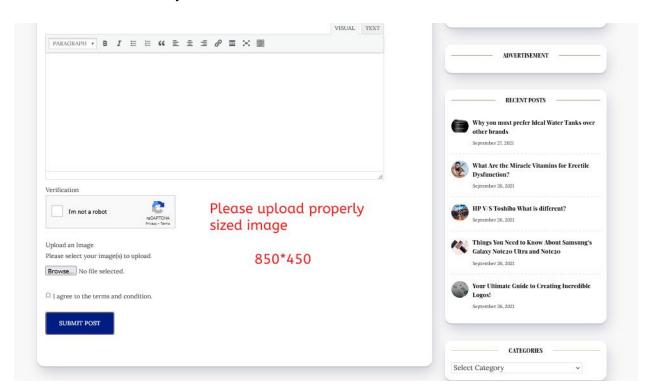